# **Excel for Statistics**

**Office of Information Technology West Virginia University** oithelp@mail.wvu.edu, (304) 293-4444 - Help Desk http://oit.wvu.edu/training/classmat/xl/

# **Table of Contents**

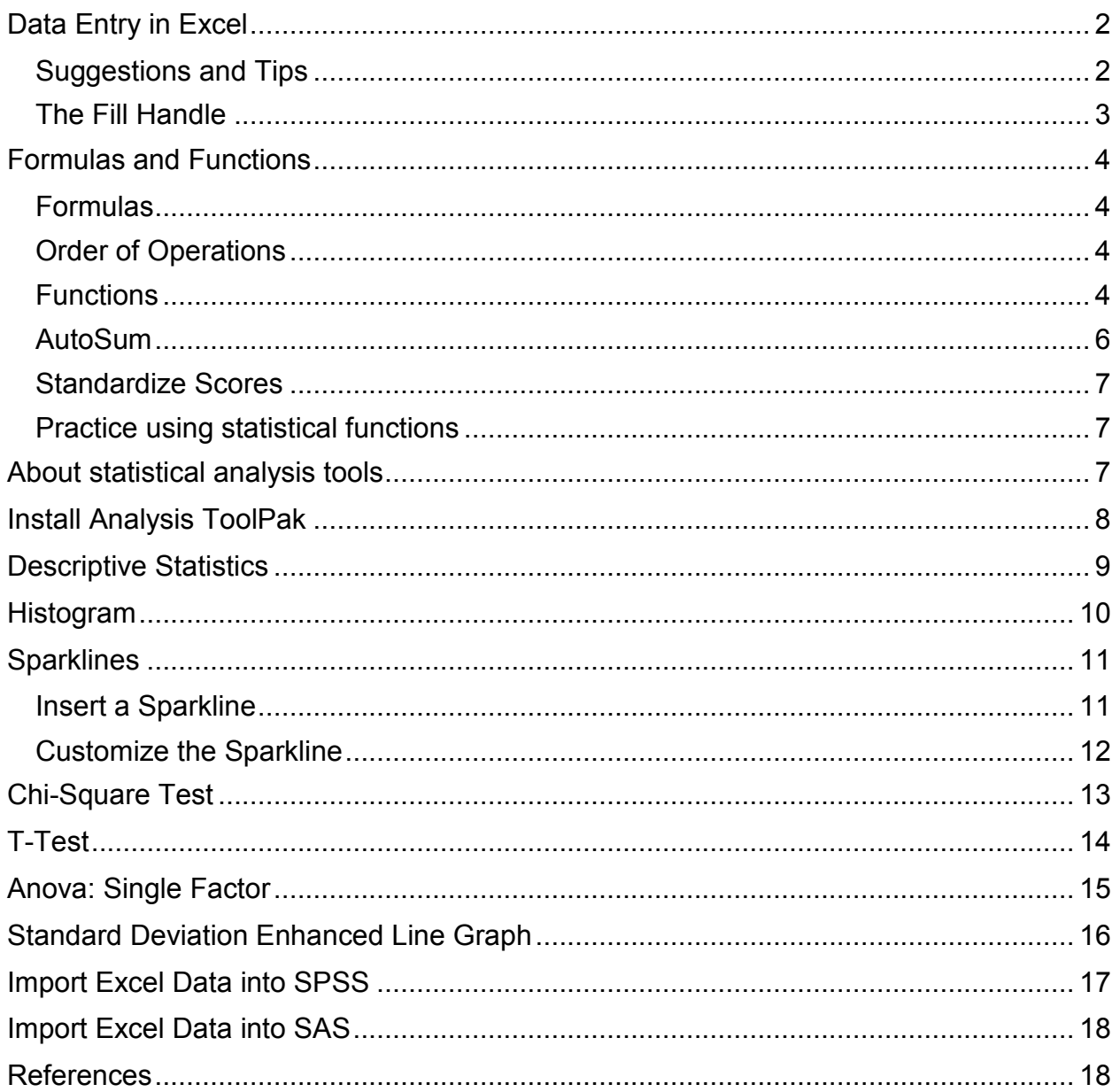

# <span id="page-1-0"></span>**Data Entry in Excel**

It doesn't matter if you plan to use Excel solely as a way to enter your research data for future analysis in SAS or SPSS or if you intend to use Excel to analyze your data – you still need to get the information into Excel. This section assumes you are entering your own data as opposed to extracting it from another tool, purchasing a database, or downloading information from a web site.

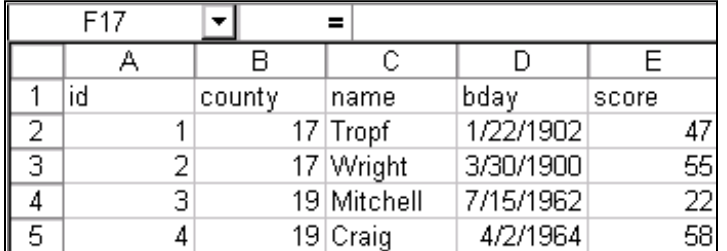

### <span id="page-1-1"></span>**Suggestions and Tips**

- Enter each observation in a new row; each variable will have its own column.
- Use row 1 to enter your labels (also known as column headings or variable names).
- Keep variables names meaningful and short with no blanks or special symbols.
- Start entering data in row 2.
- Do not have any completely blank rows or blank columns.
- If possible, make sure the first line of data contains the type of data you expect for the whole column (numeric vs character).
- If a data item is missing, leave the cell blank.
- As you enter data, pressing the tab key will move your cursor to the cell to the right. Press Enter to go to the next row.
- Use the mouse to click in the cell where you want to modify information or use the arrow keys to move one cell at a time.
- Ctrl Home will take you to cell A1. Ctrl End takes you to the bottom right corner.
- To delete data in a cell, click once on the cell and press the Delete key.
- To replace data, click once on the cell and type new information then press Tab or Enter.
- Verify you are in the correct cell before you enter a number; you can accidentally wipe out previously entered data (see above).
- To change information, click once on the cell to select it and then click on the text on the formula bar to edit it. -OR- double click on the cell and edit it in place.
- You can undo previous action(s) by choosing Undo from the Edit menu, by clicking on the Undo button (looks like a bent blue arrow), or by pressing **Ctrl Z**
- A shortcut to enter today's date: press **Ctrl** and **;** keys at the same time
- A shortcut to duplicate information from the cell in the previous row: **Ctrl '**
- Since you are mainly interested in the data, do not waste time formatting at this time (alignment, fonts, shading, colors, styles, etc.).

Save early; save often (**Ctrl S** or click on button that looks like a diskette). Make backup copies of your data in more than one location (e.g., hard drive, USB drive, a local area network drive, email it to yourself, use DropBox, etc.).

### <span id="page-2-0"></span>**The Fill Handle**

### **Copying Information**

An alternative to using Copy and Paste when you wish to copy information or formulas to adjacent cells is to take advantage of the AutoFill feature.

If you want to copy the contents of a cell to the cells below it, position the cursor over the small black box in the lower right corner of the cell. As the

large white plus sign cursor ( $\bigoplus$ ) changes to a thin black one ( $+$ ), click and drag it downward to fill the desired cells.

Using AutoFill is also handy when you wish to copy a formula from one cell to lots of others.

### **Extending a Series**

The Fill Handle can also be used extend a recognizable pattern such as those in a sequence of numbers, names of days, or names of months. In most cases, if the first couple of cells are filled and selected, this will be enough to establish a pattern that Excel can recognize and continue.

In this example, we selected the first two cells of an intended pattern where the number "1" was in the first cell and "2" was in the second cell. Highlighting

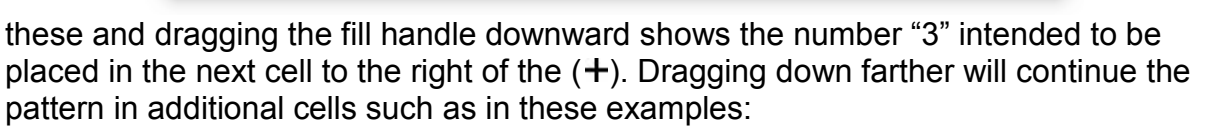

This series fill trick can be handy if you need to sequentially number all of your observations.

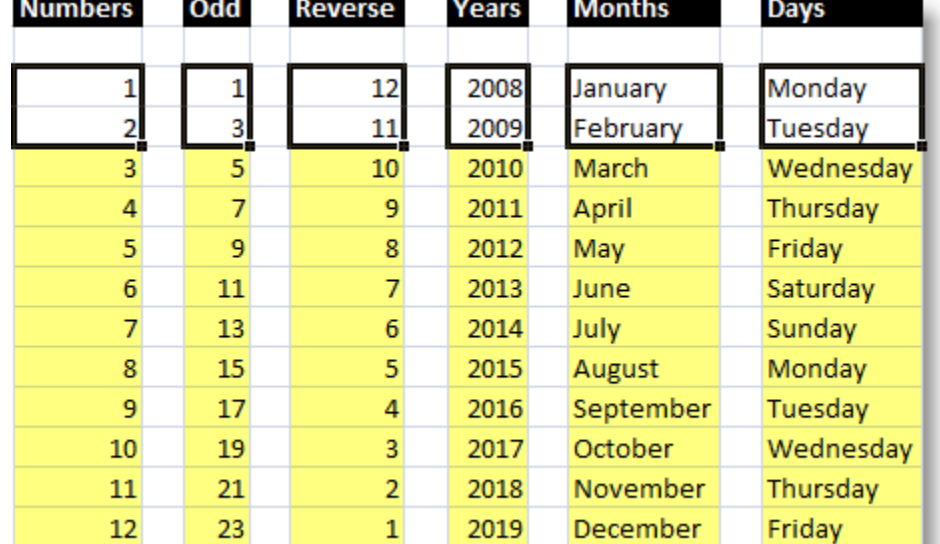

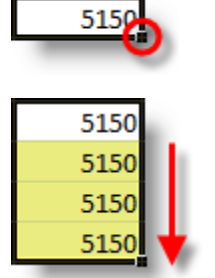

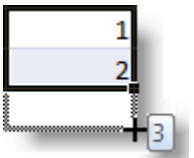

# <span id="page-3-0"></span>**Formulas and Functions**

You can enter custom mathematical formulas in worksheet cells. You can also use builtin functions provided by Excel as part of these formulas. Functions and formulas can contain numbers, cell names, or cell addresses. Start a formula with an equals sign (=). By default, formulas with cell references will automatically update the calculated value if the source numbers change.

### <span id="page-3-1"></span>**Formulas**

Formulas allow you to build calculations from scratch.

- 1. Select the cell in which you want the result of the calculation to appear
- 2. Type an **=**
- 3. Type the desired formula and select one of the following to commit and run it:

Press the **Enter**, press the Tab key, or click the **u** on the formula bar

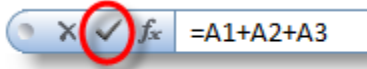

As Excel worksheets are dynamic in nature, a formula automatically reevaluates the contents of the cells and displays new results once a change to a source cell is made.

### <span id="page-3-2"></span>**Order of Operations**

The order of operations is important when working with formulas in Excel. Items are treated as being read from left to right by default, and ones of higher order are processed before those of lower order.

Parentheses, Exponents, Multiplication or Division, Addition or Subtraction

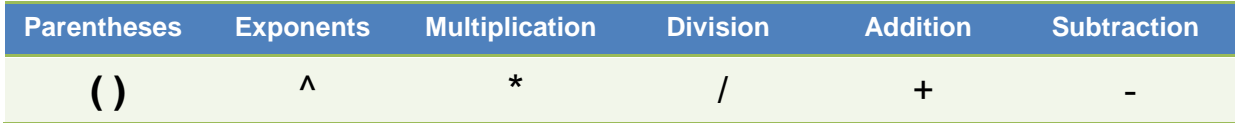

### <span id="page-3-3"></span>**Functions**

### *Selecting Ranges of Cells*

In working with functions, one often needs to select ranges of cells. As an example, to reference the collection of cells A1, A2, and A3, the notation **A1:A3** would be used. This has the first and last cells separated by a colon, and it indicates the use of all the cells from A1 to A3 inclusive. The cells need not be in the same row or column. For example, the range B2:D5 indicates the rectangle of cells with cell B2 in the upper left corner and cell D5 in the lower right corner.

You can directly type in the cell ranges you want to use, or you can use the mouse to select the range of cells that you want by clicking on the first cell and then dragging over the rest of the desired range.

Note that any cell in your specified range(s) that is blank will be ignored when computing values. By contrast, a cell that contains zero (0) will be included. There is, thus, no difference between a blank cell and a zero cell in computing a sum, but a zero cell would contribute to a count function value while a blank cell would not.

### *Using Functions*

Excel has a vast array of built-in functions available that can facilitate calculations (e.g. sum, average, max, min, count). These functions may be selected from a menu, or simply typed in directly.

#### **Using the Insert Function Menu**

- 1. To use a function, first select the cell in which you want the answer to appear
- 2. Click the **Function Wizard** button

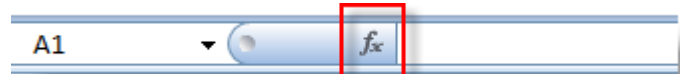

3. In the Insert Function window that appears, determine which function you wish to use. There are two options available to select the appropriate function:

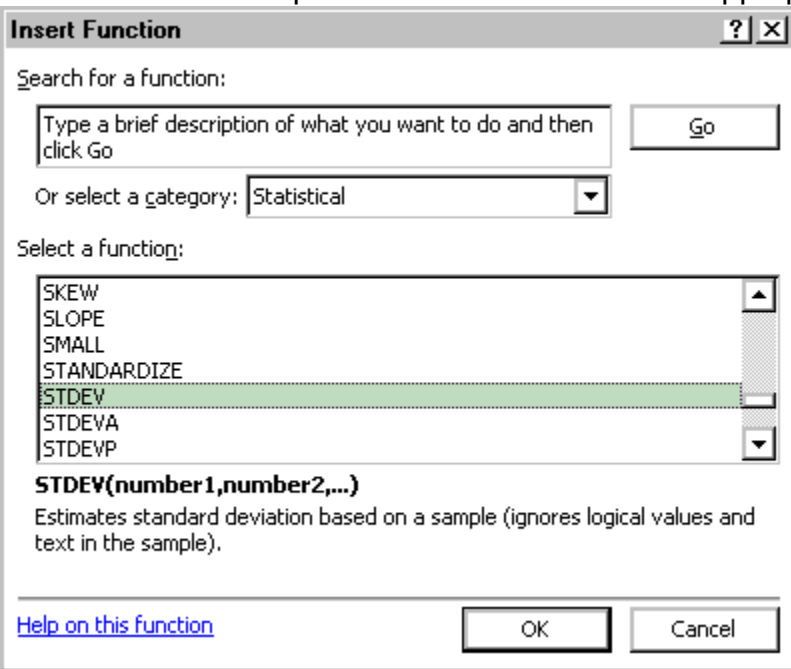

- a. You can describe what you wish to do then click **Go** to let Excel suggest some possible functions.
- b. You can select a category then choose a function from the "Select a Function" list of choices
- c. When you click on a function name in the list, you will see more details appear.
- d. Ask for "help on this function" if you need it
- 4. Click on the **OK** button

5. Follow any prompts that may appear after you select a function. You are usually prompted to specify the range of numbers you want to include in your calculation.

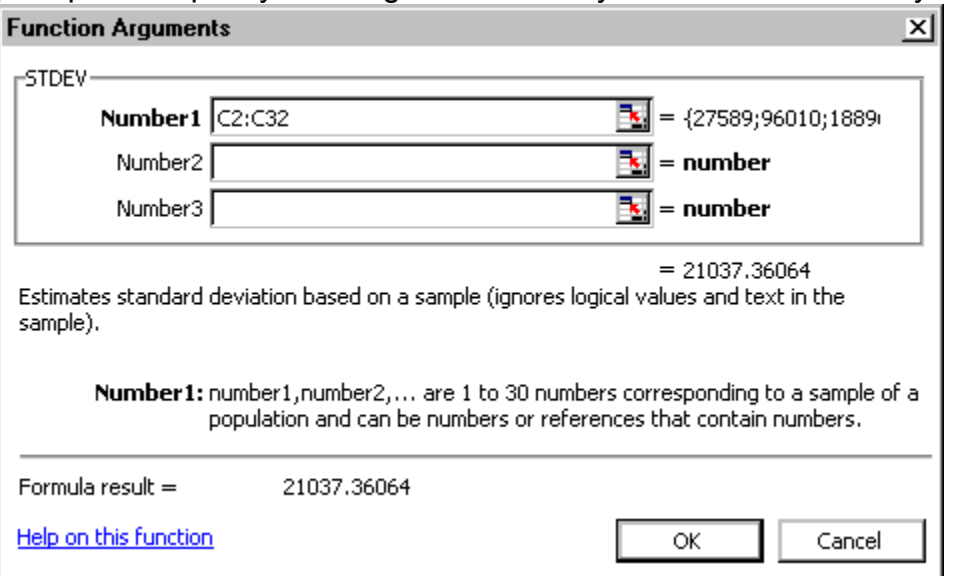

### <span id="page-5-0"></span>**AutoSum**

On the Home ribbon is the  $\Sigma$  AutoSum button. This tool will let you quickly compute a total for rows or columns of numbers.

Beside it, you will see a drop down arrow, which gives you access to some of the most commonly used functions, as well as a "More Functions" link to the Insert Functions dialog discussed above.

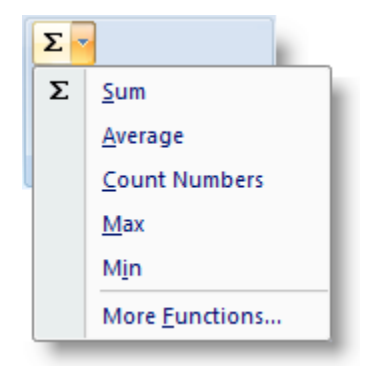

To use the AutoSum feature:

- 1. First select the cell where you want the result of the calculation to appear.
- 2. Click on the **AutoSum** button on the standard toolbar (the  $\Sigma$  symbol itself as opposed to drop down arrow).
- 3. Excel looks for adjacent cells which it thinks you may be trying to total up. If you require a different range, use your mouse to highlight those cells; otherwise, accept what Excel selects for you by pressing the **Enter** key. The result of the calculation will be entered into the cell you initially chose.
- 4. Enter the range of data or click on the red arrow button to select it from the sheet
- 5. Click on **OK**

### <span id="page-6-0"></span>**Standardize Scores**

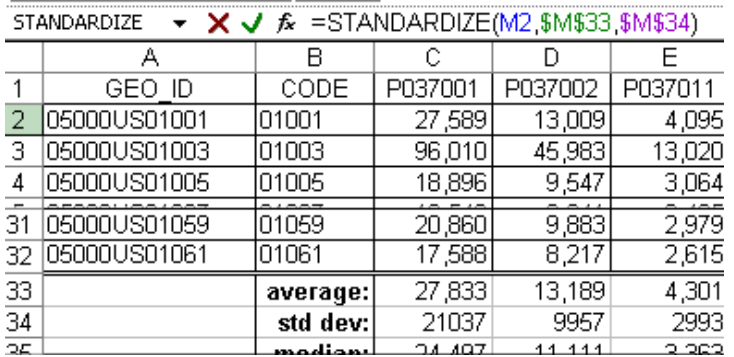

#### =STANDARDIZE(M2,\$M\$33,\$M\$34)

<span id="page-6-1"></span>where M33 is the mean and M34 is the std dev

### **Practice using statistical functions**

- 1. Enter an **=**
- 2. Enter the name of the function and **(**
- 3. Select the data or enter the range of cell addresses
- 4. Enter the closing **)** and press enter
- 5. Copy the formula to the right or down if you wish

#### **Examples:**

=average(c2:c32)

 $=$ stdev(c2:c32)

<span id="page-6-2"></span>=median(c2:c32)

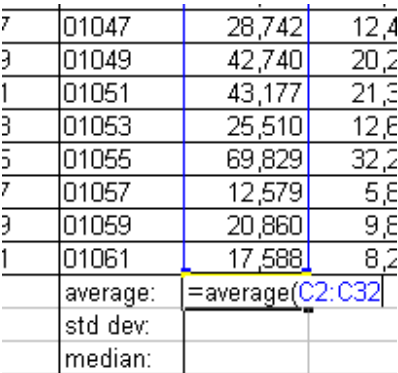

### **About statistical analysis tools**

"Microsoft Excel provides a set of data analysis tools— called the Analysis ToolPak that you can use to save steps when you develop complex statistical or engineering analyses. You provide the data and parameters for each analysis; the tool uses the appropriate statistical or engineering macro functions and then displays the results in an output table. Some tools generate charts in addition to output tables.

**Related worksheet functions** Excel provides many other statistical, financial, and engineering worksheet functions. Some of the statistical functions are built-in and others become available when you install the Analysis ToolPak."

From microsoft.com

# <span id="page-7-0"></span>**Install Analysis ToolPak**

- 1. From the **File** tab, select **Options**.
- 2. Click **Add-ins**. If Analysis ToolPak is already active, it will appear in the top part of the list under "Add-ins
- 3. In the "Manage" box, select **Excel Add-ins**.

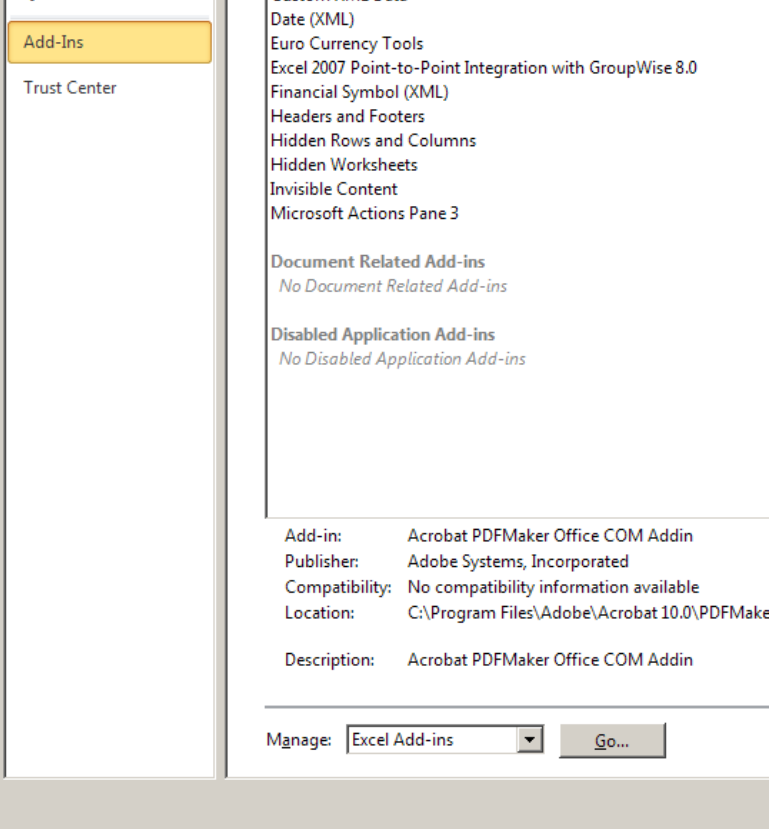

Click **Go**.

4. In the "Add-Ins available" box, check **Analysis ToolPak**, and then click **OK**.

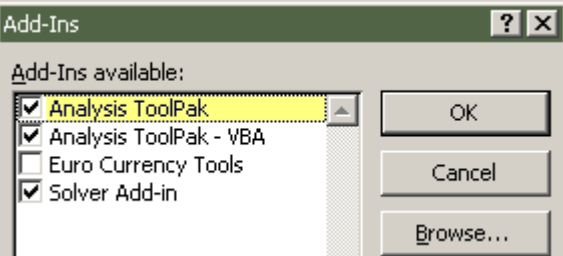

If Analysis ToolPak is not listed in the "Add-Ins available" box, click **Browse**.

5. If you see a prompt stating that the Analysis Toolpak is not currently installed on your computer, click **Yes** to install it. This will create a "Data Analysis" section within the **Data** tab.

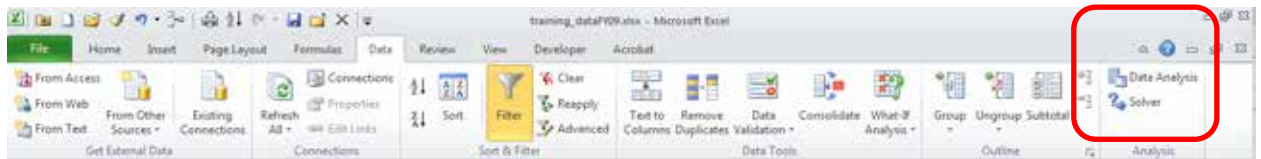

# <span id="page-8-0"></span>**Descriptive Statistics**

You can use descriptive statistics to summarize your data.

- 1. Click on the **Data** tab and choo
- 2. Choose **Data Analysis**.
- 3. From the pop-up dialog, choose **Descriptive Statistics** and click on **OK**

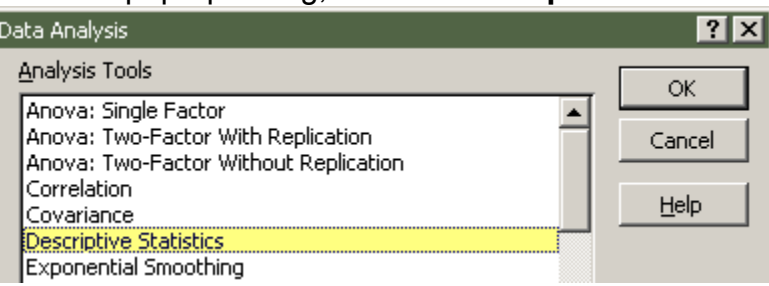

- 4. Enter or select the input range.
- 5. Choose the destination for the report (new sheet or address)
- 6. Choose additional options.

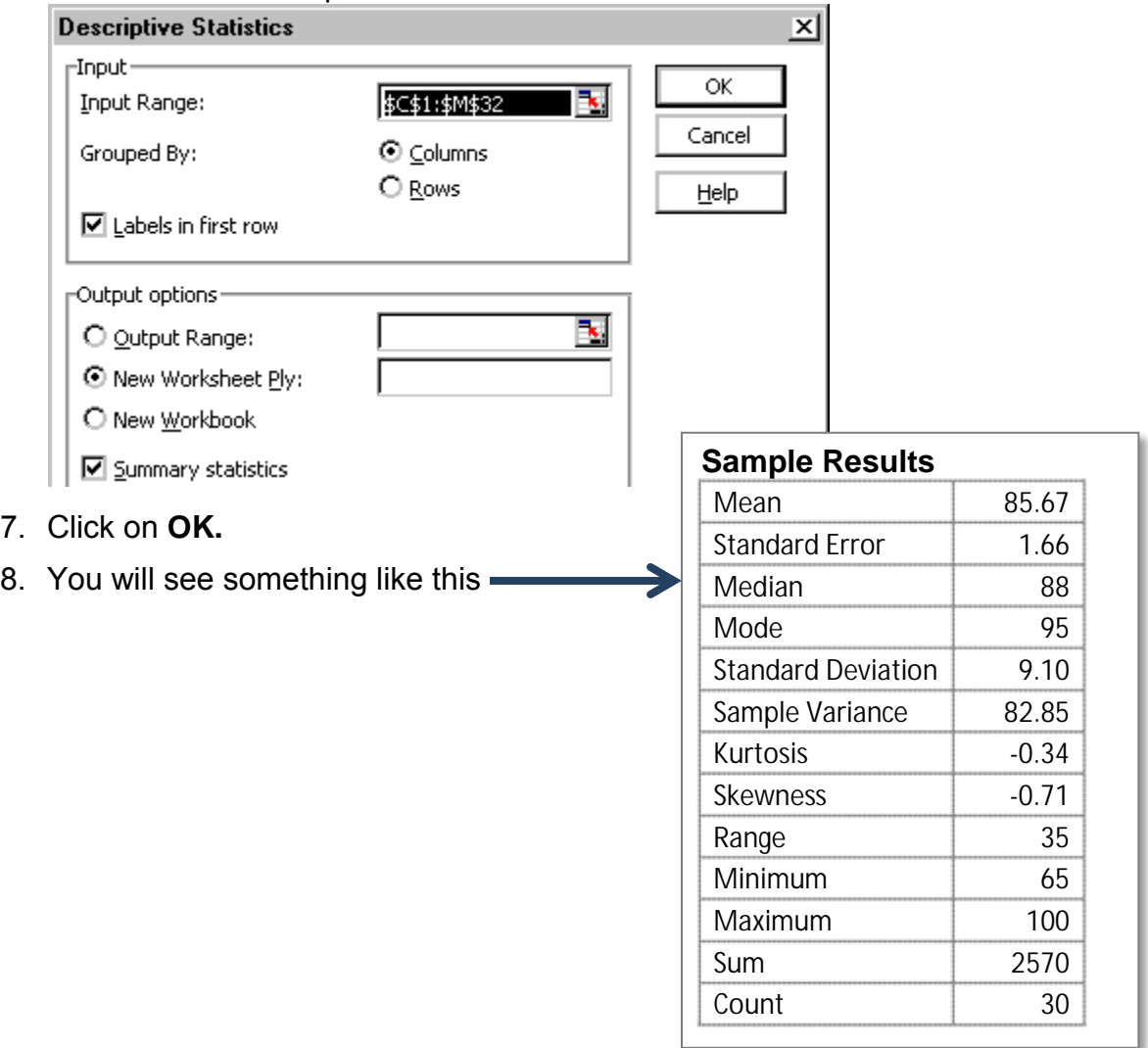

# <span id="page-9-0"></span>**Histogram**

"Histograms visually represent the frequency distribution of a data set in a graph form, allowing you to understand its statistical properties. Unlike traditional bar graphs, which often represent mean values, a histogram represents the frequency of a particular event. To make a histogram, you must have a data set that can be divided into classes, with each class having a specific frequency of responses."

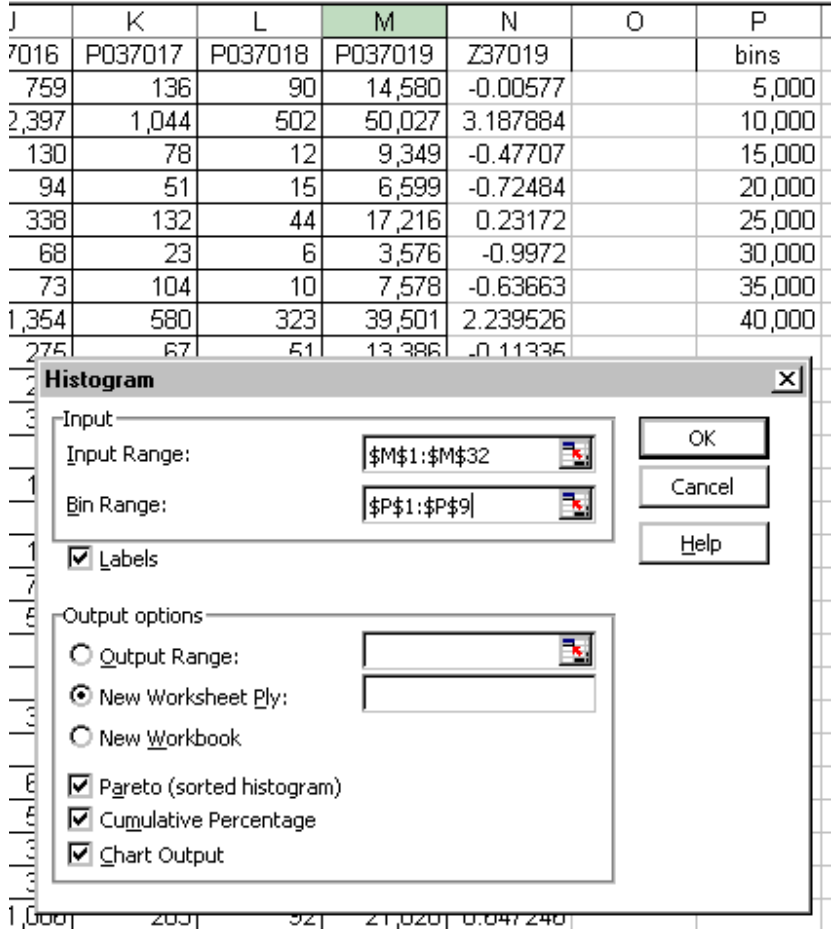

http://www.ehow.com/how\_8001134\_make-histogram-excel-2010.html **Data** tab > **Data Analysis** > **Histogram**

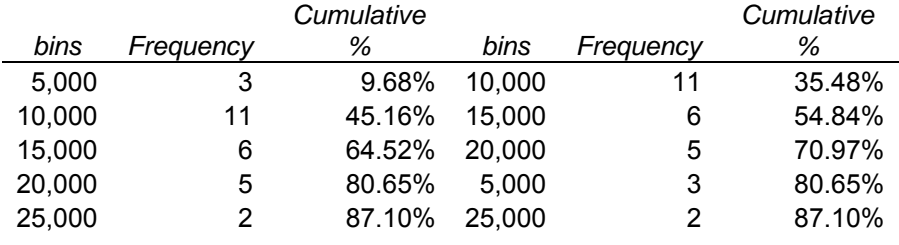

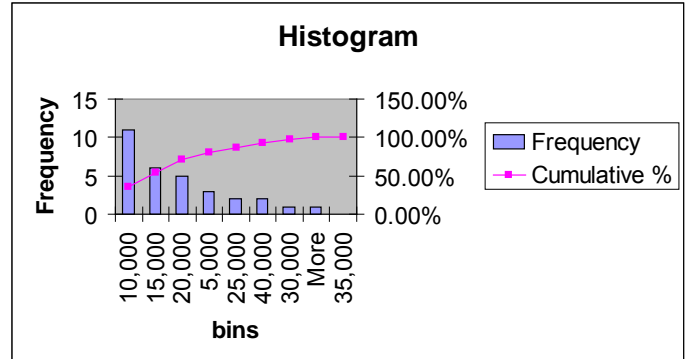

# <span id="page-10-0"></span>**Sparklines**

"**Excel 2010** makes it possible to insert **sparklines**. Sparklines are graphs that fit in one cell and give you information about the data."

from: http://www.easyexceltutorial.com/excel-sparklines.html

### <span id="page-10-1"></span>**Insert a Sparkline**

1. Select the cells where you want the sparklines to appear. In this example, we select the range with address G2:G4.

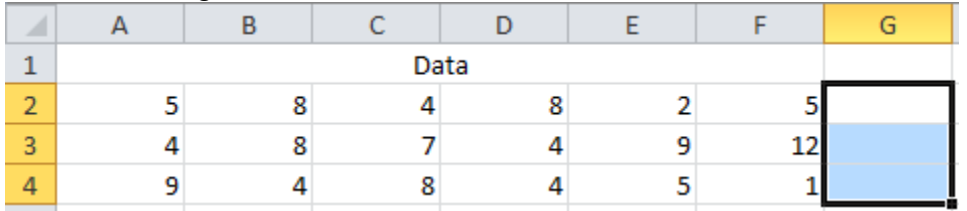

2. On the **Insert** tab, choose **Line** under the Sparklines group.

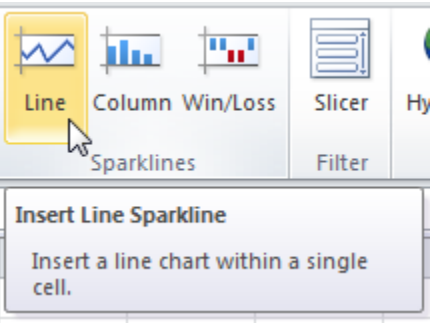

3. Enter the data you want to use for the Sparklines. In this example, we use the range with address A2:F4.

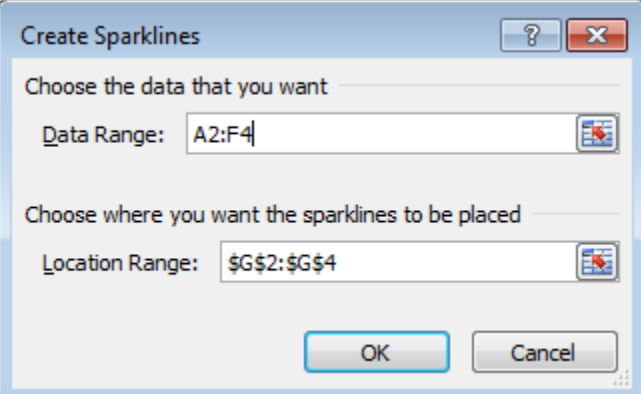

Result:

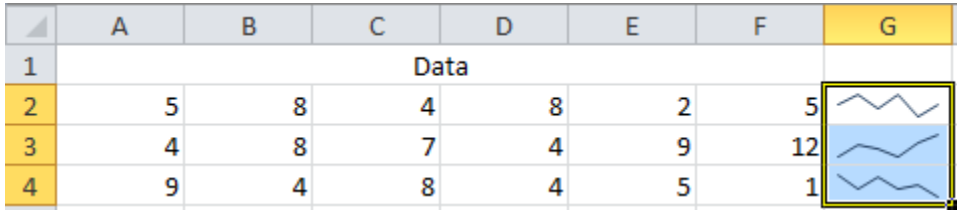

4. Change the value of cell C2 to 25.

Result:

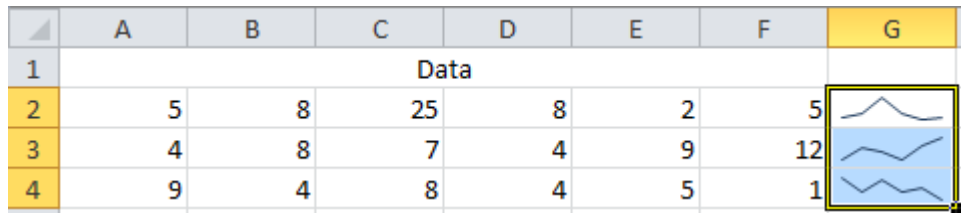

The sparklines change dynamically depending on the cell's value.

### <span id="page-11-0"></span>**Customize the Sparkline**

- 1. Select the sparklines. The Sparkline Tools contextual tab activates automatically.
- 2. Check High Point and Low point to highlight the highest and lowest point of data in the selected Sparkline group.

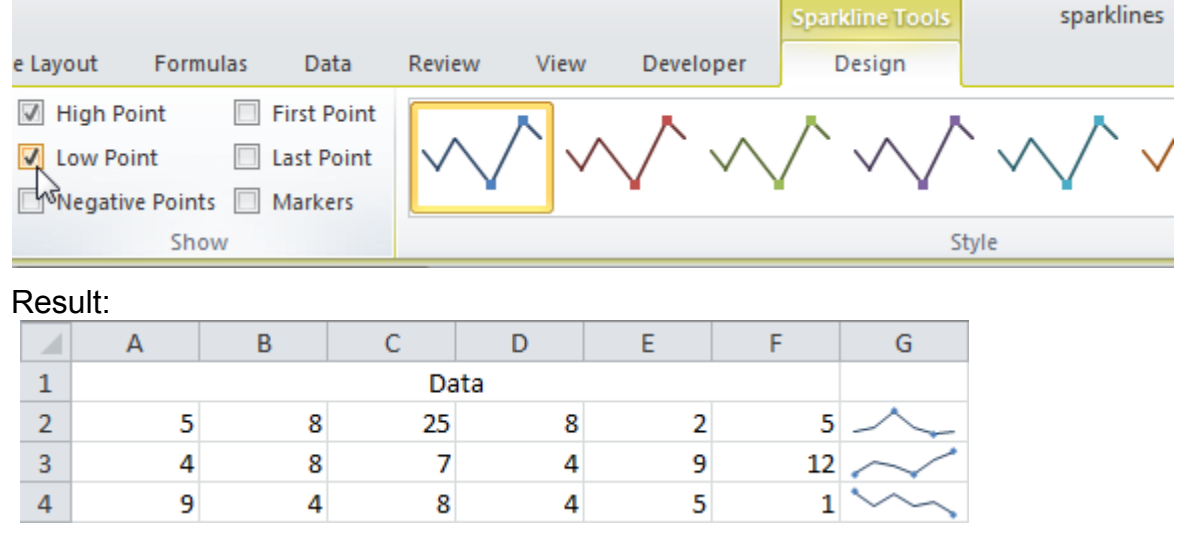

3. Click on **Column** under the Type group to change the selected Sparkline group to column sparkline.

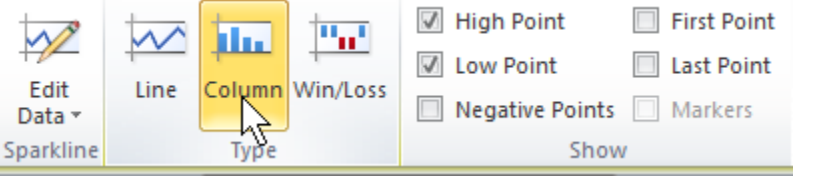

Result:

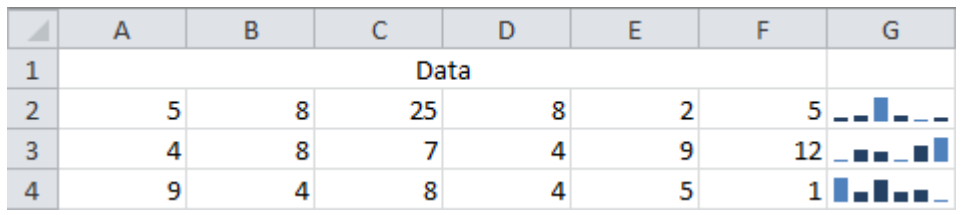

4. If you want to delete a Sparkline, select it and click on the clear button.

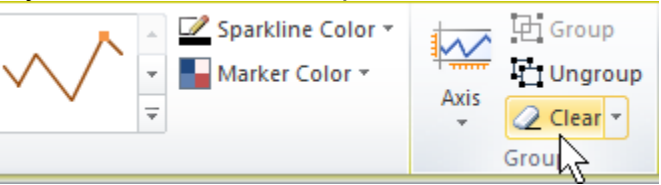

# <span id="page-12-0"></span>**Chi-Square Test**

Pearson's chi-squared goodness-of-fit test: CHISQ.TEST, formerly known as CHITEST

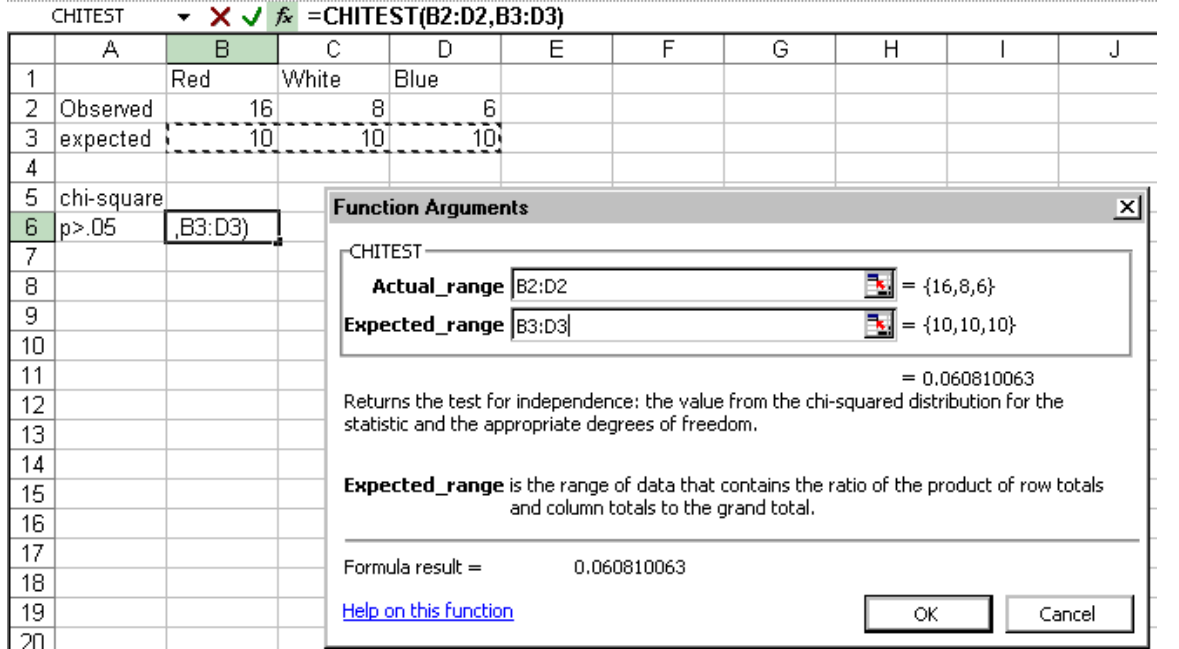

In the desired cell, enter or select =**CHISQ.TEST**(actual\_range,expected\_range), where actual range holds the observed values and the expected range holds the expected values. This function will calculate the probability of getting a larger  $X^2$  value

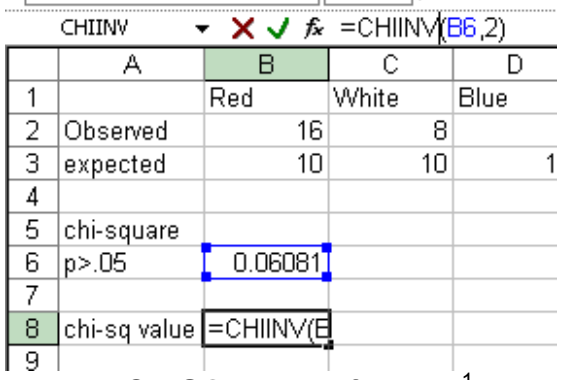

Use the **CHISQ.INV.RT** function<sup>[1](#page-12-1)</sup> to provide the actual Chi-Square value

In the desired cell, enter or select = CHISQ.INV.RT(probability, deg\_freedom) where the probability is the value calculated from the Chi Square Test above and the degrees of freedom is the number of items minus 1.

Note: Use of CHISQ.TEST is most appropriate when the expected values for each cell are not too small. Some statisticians suggest that each  $E_{ii}$  should be greater than or equal to 5.

<span id="page-12-1"></span> $\overline{a}$ <sup>1</sup> Formerly CHIINV function.

# <span id="page-13-0"></span>**T-Test**

From microsoft.com: "The Two-Sample t-Test analysis tools test for equality of the population means underlying each sample. The 3 tools employ different assumptions: that the population variances are equal, that the population variances are not equal, and that the two samples represent before treatment and after treatment observations on the same subjects.

**t-Test: Two-Sample Assuming Equal Variances** This analysis tool performs a twosample student's t-test. This t-test form assumes that the two data sets came from distributions with the same variances. You can use this t-test to determine whether the two samples are likely to have come from distributions with equal population means.

**t-Test: Two-Sample Assuming Unequal Variances** This analysis tool performs a twosample student's t-test. This t-test form assumes that the two data sets came from distributions with unequal variances. You can use this t-test to determine whether the two samples are likely to have come from distributions with equal population means. Use this test when the there are distinct subjects in the two samples.

**t-Test: Paired Two Sample For Means** You can use a paired test when there is a natural pairing of observations in the samples, such as when a sample group is tested twice: before and after an experiment. This t-test form does not assume equal variances."

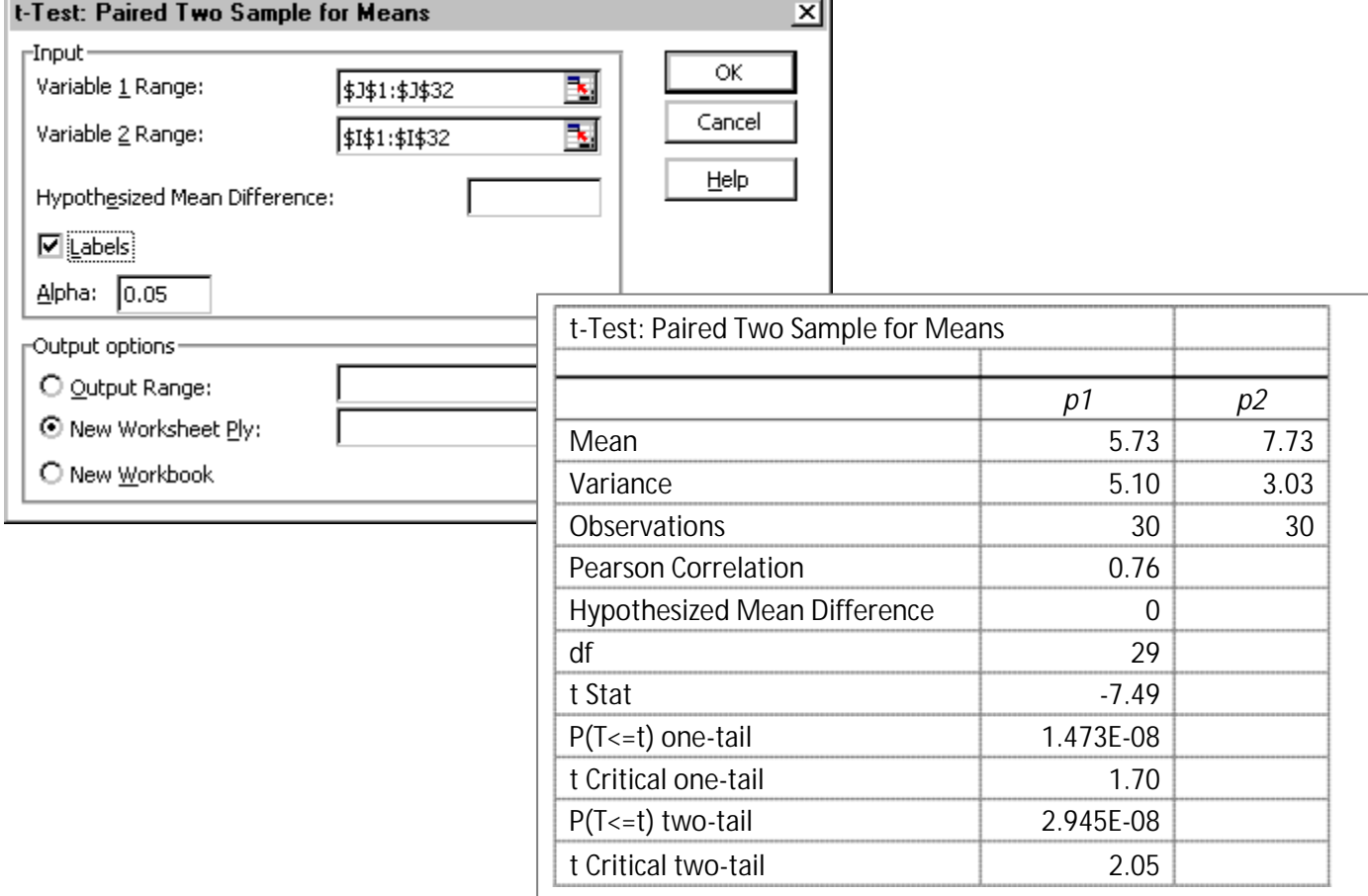

# <span id="page-14-0"></span>**Anova: Single Factor**

Total 1162.3 29

One-way analysis of variance to compare the means of 3 or more groups.

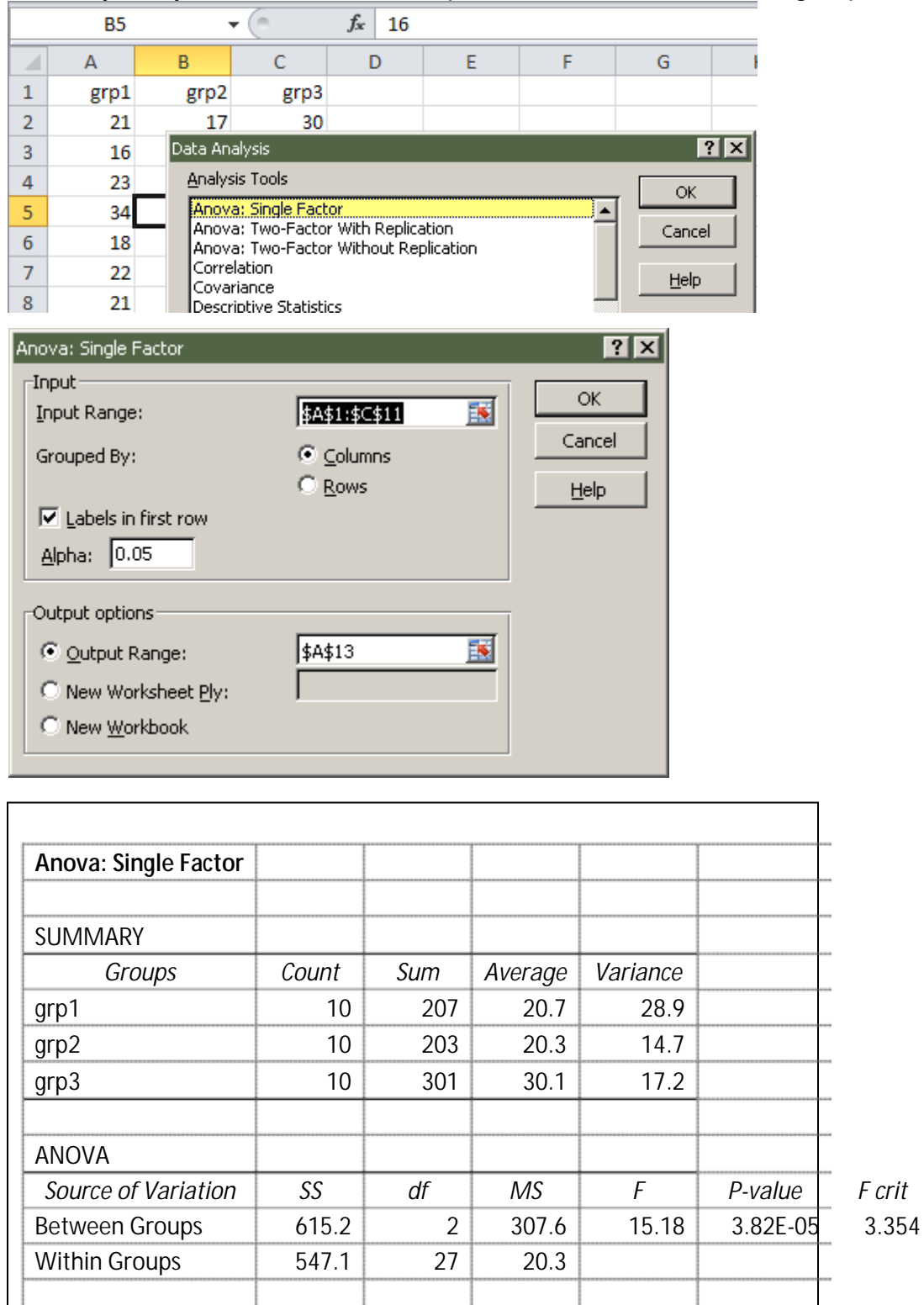

# <span id="page-15-0"></span>**Standard Deviation Enhanced Line Graph**

Calculate the mean and standard deviation for each point in time. Create an upper and lower limit line by adding and deleting one standard deviation for each mean.

- 1. In cell B15, enter **=AVERAGE(B2:B13).**
- 2. In cell B18, enter **=STDEV.S(B2:B13)**.
- 3. In cell B16, enter **=B15+B18**
- 4. In cell B17, enter **=B15-B18**
- 5. Copy and paste the formulas across the columns.
- 6. Select the values (do not include row 18).
- 7. **Insert** tab > **Line** chart, with markers

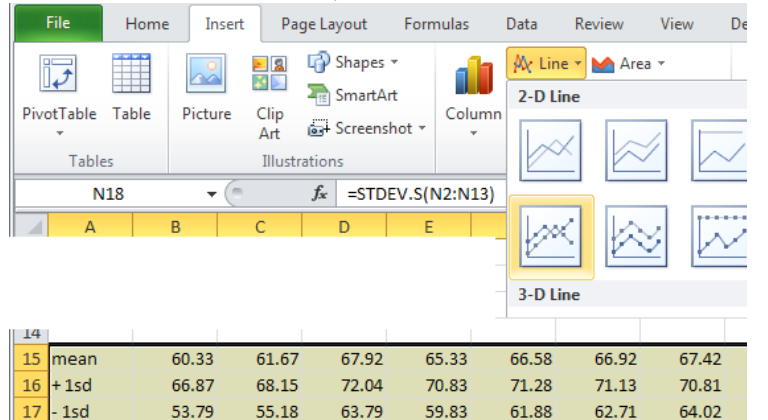

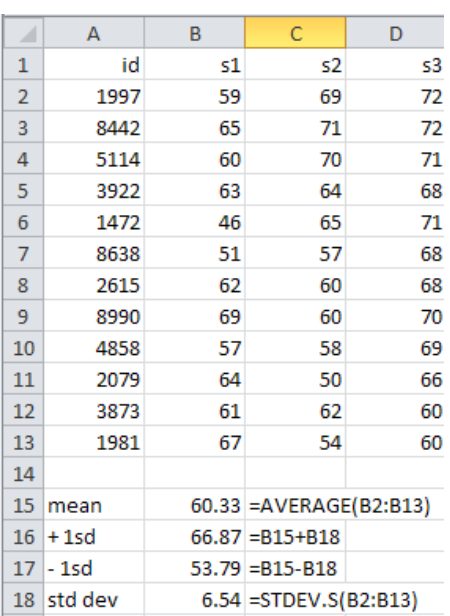

8. You will see something like

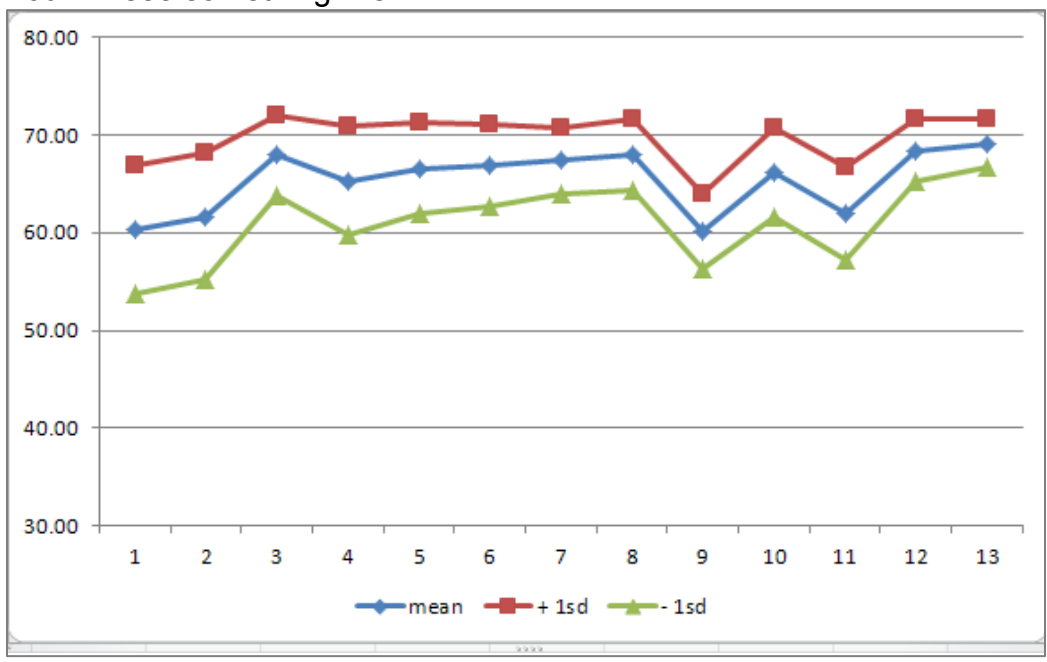

# <span id="page-16-0"></span>**Import Excel Data into SPSS**

- 1. Go to the **File** menu and select **Open > Data**.
- 2. Change the location in the "Look in" box to the subdirectory where your file is.
- 3. Change the "Files of type" selection to look for Excel (\*.xls) files.

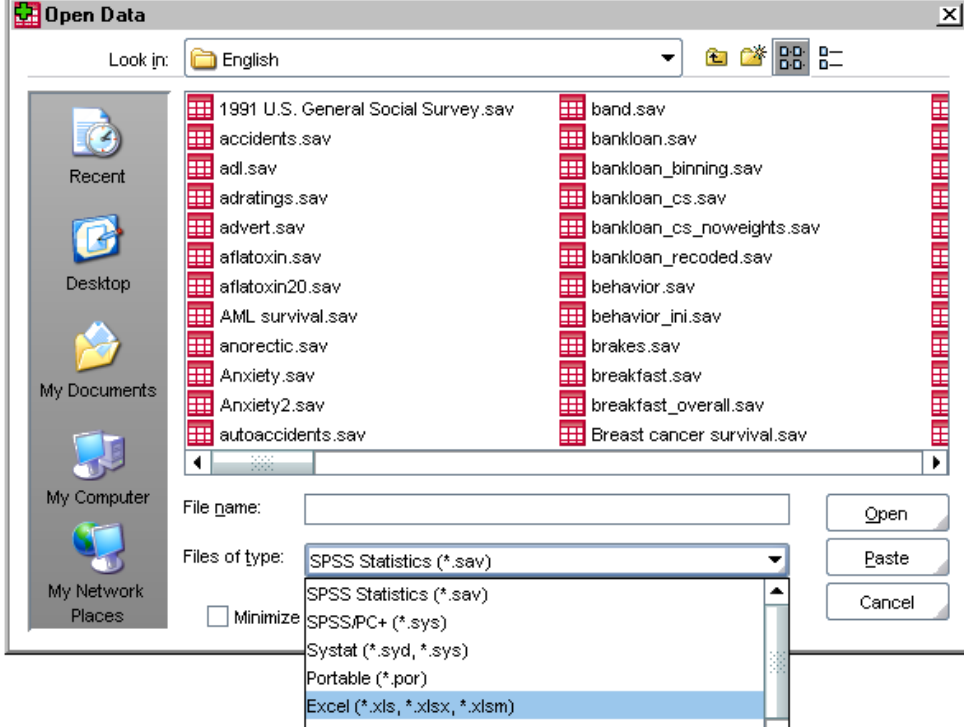

- 4. Select the file.
- 5. You might get prompted about the variable names:

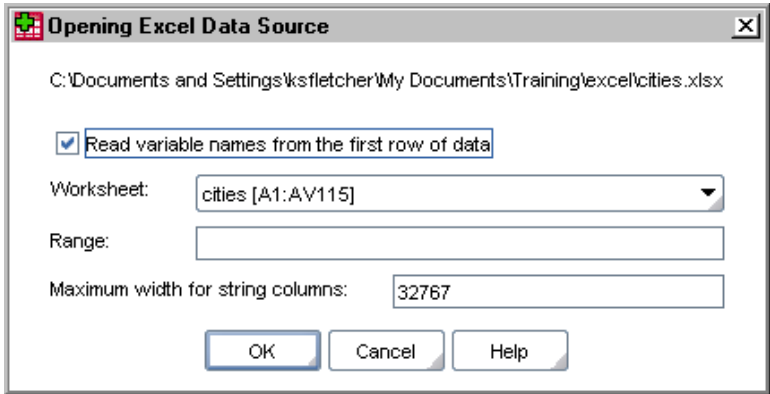

- 6. Click on **OK**. You will see the data appear in the Data Editor window.
- 7. You may need to modify some of the variable definitions (in Variable View)

# <span id="page-17-0"></span>**Import Excel Data into SAS**

- 1. Start in your Editor window.
- 2. Go to **File** and select **Import Data**.

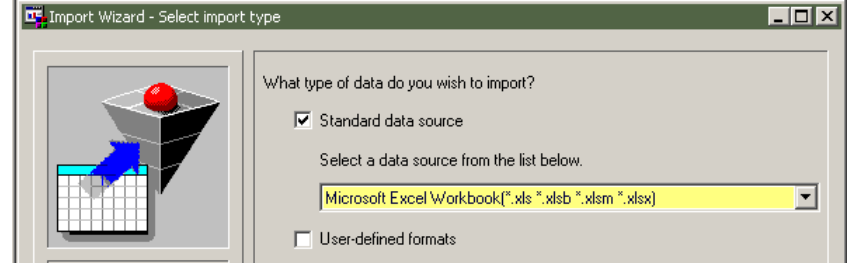

- 3. Select **Excel Workbook** from the dropdown list. Click on **Next**.
- 4. Click on the **Browse** button and select the file. You might need to tell it to look for .xlsx files.
- 5. Select the table if there is more than one sheet in the workbook:

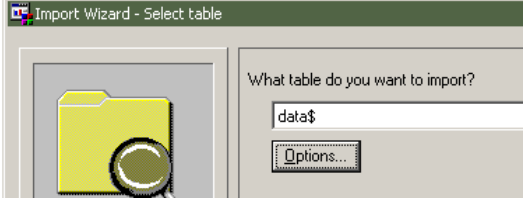

- 6. Click on the **Options** button if you need to supply additional info.
- 7. Click on **Next**.
- 8. Give the library member a desired dataset name.
- <span id="page-17-1"></span>9. Click on **Finish**.(skip the step that offers to save the commands to import).

# **References**

- **Data Analysis with Spreadsheets**, Patterson & Basham, Pearson, 2006
- **About Statistical Analysis Tools**, Excel 2003: http://office.microsoft.com/en-us/excelhelp/about-statistical-analysis-tools-HP005203873.aspx
- **Microsoft Excel Blog**: http://blogs.office.com/b/microsoft-excel/
	- o http://blogs.office.com/b/microsoft-excel/archive/2009/09/10/function-improvements-in-excel-2010.aspx
	- o http://blogs.office.com/b/microsoft-excel/archive/2009/09/14/function-consistency-improvements-in-excel-2010.aspx
- **Excel Skills Builder Video Training** http://office.microsoft.com/en-us/excel/excel-skills-builder-FX102592909.aspx
- **Excel Tutorial Data Analysis** http://www.easyexceltutorial.com/excel-data-analysis.html
- **How to Make a Histogram in Excel 2010**: http://www.ehow.com/how\_8001134\_make-histogram-excel-2010.html
- **Michael Girvin, Business Courses & Excel is Fun** http://people.highline.edu/mgirvin/